# **Getting Started with Google Classroom**

Google Classroom is a streamlined, easy-to-use online tool that helps teachers manage coursework. With Google Classroom, educators can create classes, distribute assignments, grade and send feedback, and see everything in one place. The primary purpose of Google Classroom is to streamline the process of sharing files between teachers and students

T

# Logging Into Google Classroom:

Г

| 2. | Open your web browser to<br>https://classroom.google.com.<br>From the Sign in screen that appears, enter<br>your District Email in the space provided<br>(enter the entire email address. i.e.<br>teacher@eriesd.org).<br>Click Next to continue. | Geogle<br>Sign in<br>Use your Google Account<br>Email or phone<br>bblair@eriesd.org<br>Forgot email?<br>Not your computer? Use a Private Window to sign in.<br>Learn more |
|----|----------------------------------------------------------------------------------------------------|----------------------------------------------------------------------------------------------------|
|    | Enter your <b>Password</b> ( <i>enter your District email account password</i> ).<br>Click <b>Next</b> to continue.                                                                                                    | Google<br>Hi Bill<br>bblair@eriesd.org ~<br>Enter your password<br>••••••••••••••••••••••••••••••••••••                                                                   |

### **Issues Logging Into Google Classroom:**

If you have not logged into an Erie Public School (EPS) Chromebook, or have not changed your EPS password recently, you may not be able to login to Google Classroom.

If you cannot log into Google Classrooms:

- 1. Open your web browser to https://www.eriesd.org.
- 2. Click on the WebMail Login.
- 3. From the Sign in window that appears, enter your District Email Address (i.e. teacher@eriesd.org).
- 4. Click Next.

**Note:** If your email address is used with more than one account with Microsoft, you will be prompted to choose what account you want to use. Choose **Work or school account**.

- 5. From the Enter Password window that appears, enter your District Password.
- 6. Click Sign in.

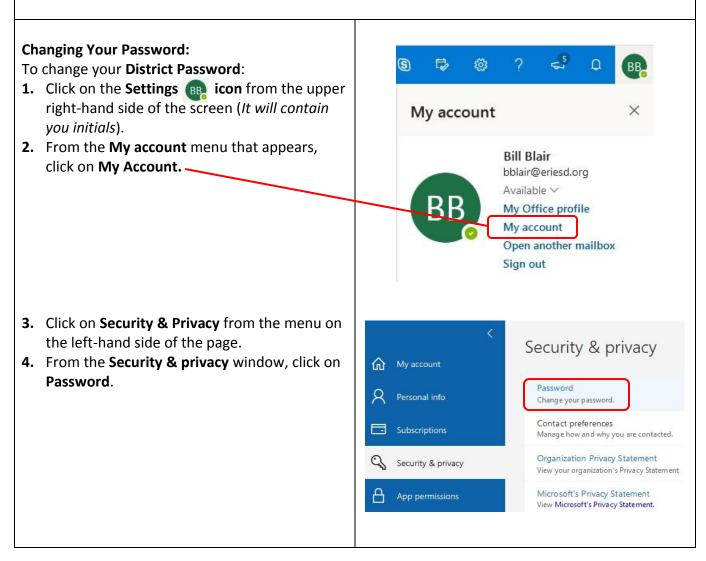

| <ul> <li>From the change password window that appears.</li> <li>1. Enter your Old Password.</li> <li>2. Enter your New Password.</li> <li>3. Confirm your New Password.</li> </ul> | change password              |
|----------------------------------------------------------------------------------------------------|------------------------------|
| 4. Click Submit.                                                                                                    | User ID<br>bblair@eriesd.org |
| Once you have successfully changed your                                                                                                    | Old password                 |
| password, you will receive a message stating that                                                                                                    | •••••                        |
| you will need to wait a few minutes for the password changes to be updated.                                                                                                    | Create new password          |
|                                                                                                    | ****                         |
|                                                                                                    | Confirm new password         |
|                                                                                                    |                              |
| Once you have successfully changed your District Pass<br>http://classroom.google.com.                                                                                              | submit cancel                |

- **1.** Log into Google Classroom.
- 2. If prompted, choose your roll as a **Teacher** to get started.

# Getting Started with Google Classroom:

| Google Classroom                               |                                  |              |
|------------------------------------------------|----------------------------------|--------------|
| Classes                                        |                                  | Join class   |
| 📋 Calendar                                     |                                  | Create class |
| Settings                                       |                                  |              |
|                                                |                                  |              |
| What's new                                     |                                  |              |
| Report issue or request feature                |                                  |              |
| Report issue or request feature<br>Help Center |                                  |              |
| Report issue or request feature                | Don't see your existing classes? |              |

# Creating a Class:

As a teacher, you can create a class using Google Classroom for any or all of the classes you teach. For each class you create, you can add students, create assignments, post announcements, return reviewed assignments, and send messages to students.

|                                                                                                    | 12 1                                    |
|----------------------------------------------------------------------------------------------------|-----------------------------------------|
| To Create a Class:                                                                                                    | Create class                            |
| <ol> <li>Click on the + from the upper right-hand<br/>corner of the screen.</li> </ol>                                                                                                    | Class name (required) Practice Class    |
| 2. From the menu that appears, click on Create Class.                                                                                                    | Section<br>Period 4                     |
| <ul> <li>3. From the Create Class window that appears, complete the following fields:</li> <li>a. Class Name (Required)</li> <li>b. Section</li> <li>c. Subject</li> <li>d. Beam</li> </ul> | Subject<br>General Class<br>Room<br>111 |
| <ul><li>d. Room</li><li>4. Click Create.</li></ul>                                                                                                    | Cancel Create                           |
| Stream:                                                                                                    |                                         |

**Stream** is the main screen of your class. Here you can share information (*announcements*) and respond to student posts. You can think of this section as the discussion board of your class.

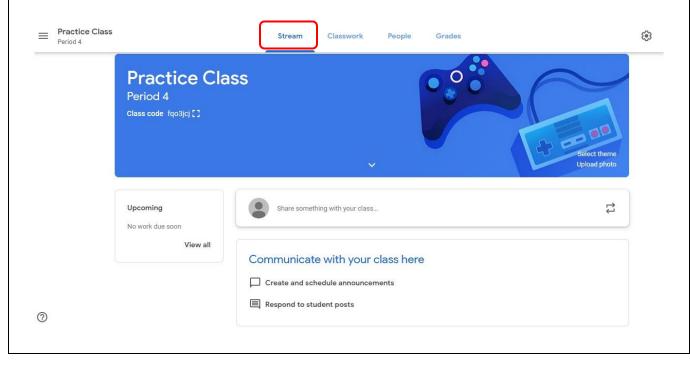

# **Creating an Announcement:**

To create an announcement for your class:

- 1. Click on Share something with your class...
- 2. From the menu that appears, type in the announcement you wish to share with your students.
- 3. Click the Add button if you would like to add an attachment to you announcement.
- 4. Click on **Post** to complete the announcement.

**Note:** If you click on the arrow to the right of **Post**, you will have the option to schedule a date and time that you want the announcement to appear on the class page.

#### **Classwork:**

The **Classwork** section of your class allows teachers to organize assignments into modules and units.

| Practice Class<br>Period 4 | Stream Classwork People Grades                                         | ()<br>()           |
|----------------------------|------------------------------------------------------------------------|--------------------|
|                            | + Create                                                               | Class Drive folder |
|                            | Assign work to your class here                                         |                    |
|                            | ☐ Create assignments and questions                                     |                    |
|                            | 目 Use topics to organize classwork into modules or units               |                    |
|                            | $\uparrow_{\downarrow}$ Order work the way you want students to see it |                    |

#### **Creating Classwork:**

To assign work for your class:

- 1. Click on the **Create** button.
- 2. From the menu that appears, you can choose to create/add Assignments, Quizzes, ask Questions, add Materials, Reuse Posts, and/or create Topics to help organize classwork.

#### People:

The **People** section of your class allows teachers to add students and other teachers to their classes.

| Practice Class | Stream       | Classwork People Grades |    |
|----------------|--------------|-------------------------|----|
|                | Teachers     |                         | °+ |
|                | Bill Blair   |                         |    |
|                | Students     |                         | 2  |
|                | Actions 👻    | Email all guardians     | Ąż |
|                | Test Teacher | Invite guardians        | :  |

# **Inviting Teachers**

You have the ability to invite other teachers to your classes. Teachers you add can do everything you can, except delete the class.

To add a teacher:

- Click on the Invite 2+ icon to the right of Teachers.
- 2. From the **Invite Teachers** window that appears, type in the email address of the teacher that you would like to invite to your class.
- **3.** Click on the teacher email address that appears under **Search Results**.
- 4. Click Invite.

After you have successfully invited a teacher to your class, their name(s) will appear under Teacher stating that they were invited.

## **Inviting Students:**

There are two ways that teachers can invite students to their classes. You can use the **Invite Icon**, or you can share the **Class Code** with your students.

#### Sending an invitation to your students:

- Click on the Invite 2<sup>+</sup> icon to the right of Students.
- 2. From the **Invite Students** window that appears, type in the email address of the student that you would like to invite to your class.
- **3.** Click on the student email address that appears under **Search Results**.
- **4.** When you are finished adding your students to the invite list, click **Invite**.

#### Sharing the Class Code with your students:

- 1. Click on the Stream section of your class.
- 2. Locate the Class Code under the name of your class.
- **3.** Click on the **Display icon** to enlarge the Class Code to share with your students.
- **4.** The students will log into Google Classrooms and use the Class Code to join your class.

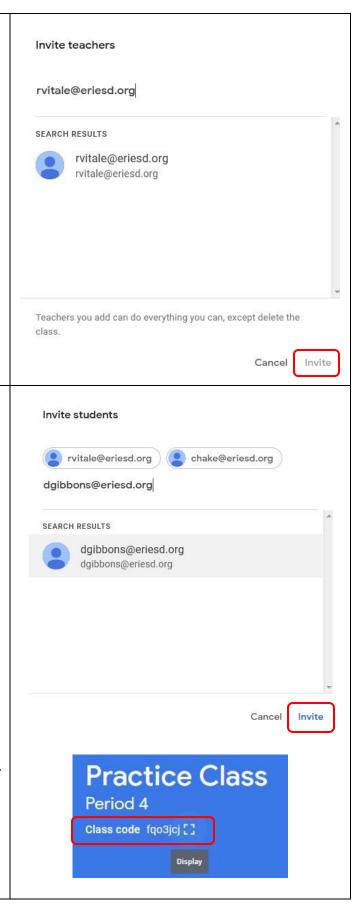